# **HP Network Node Manager iSPI Performance for Quality Assurance**

Software Version: 10.10 for the Windows® and Linux® operating systems

# Online Help for Reports

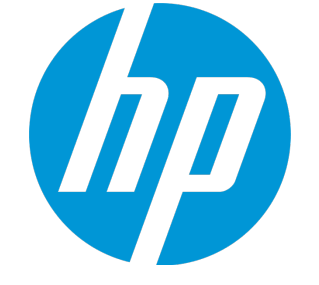

Document Release Date: November 2015 Software Release Date: November 2015

## Legal Notices

### **Warranty**

The only warranties for HP products and services are set forth in the express warranty statements accompanying such products and services. Nothing herein should be construed as constituting an additional warranty. HP shall not be liable for technical or editorial errors or omissions contained herein.

The information contained herein is subject to change without notice.

### Restricted Rights Legend

Confidential computer software. Valid license from HP required for possession, use or copying. Consistent with FAR 12.211 and 12.212, Commercial Computer Software, Computer Software Documentation, and Technical Data for Commercial Items are licensed to the U.S. Government under vendor's standard commercial license.

### Copyright Notice

© Copyright 2011 - 2015 Hewlett-Packard Development Company, L.P.

### Trademark Notices

Adobe® is a trademark of Adobe Systems Incorporated.

Microsoft® and Windows® are U.S. registered trademarks of Microsoft Corporation.

UNIX® is a registered trademark of The Open Group.

## Documentation Updates

The title page of this document contains the following identifying information:

- Software Version number, which indicates the software version.
- Document Release Date, which changes each time the document is updated.
- <sup>l</sup> Software Release Date, which indicates the release date of this version of the software.

To check for recent updates or to verify that you are using the most recent edition of a document, go to: **https://softwaresupport.hp.com**

This site requires that you register for an HP Passport and sign in. To register for an HP Passport ID, go to: **https://hpp12.passport.hp.com/hppcf/createuser.do**

Or click the **Register** link at the top of the HP Software Support page.

You will also receive updated or new editions if you subscribe to the appropriate product support service. Contact your HP sales representative for details.

### **Support**

Visit the HP Software Support Online web site at: **https://softwaresupport.hp.com**

This web site provides contact information and details about the products, services, and support that HP Software offers.

HP Software online support provides customer self-solve capabilities. It provides a fast and efficient way to access interactive technical support tools needed to manage your business. As a valued support customer, you can benefit by using the support web site to:

- Search for knowledge documents of interest
- Submit and track support cases and enhancement requests
- Download software patches
- Manage support contracts
- Look up HP support contacts
- Review information about available services
- Enter into discussions with other software customers
- Research and register for software training

Most of the support areas require that you register as an HP Passport user and sign in. Many also require a support contract. To register for an HP Passport ID, go to:

#### **https://hpp12.passport.hp.com/hppcf/createuser.do**

To find more information about access levels, go to:

#### **https://softwaresupport.hp.com/web/softwaresupport/access-levels**

**HP Software Solutions Now** accesses the HPSW Solution and Integration Portal Web site. This site enables you to explore HP Product Solutions to meet your business needs, includes a full list of Integrations between HP Products, as well as a listing of ITIL Processes. The URL for this Web site is **http://h20230.www2.hp.com/sc/solutions/index.jsp**

## About this PDF Version of Online Help

This document is a PDF version of the online help. This PDF file is provided so you can easily print multiple topics from the help information or read the online help in PDF format. Because this content was originally created to be viewed as online help in a web browser, some topics may not be formatted properly. Some interactive topics may not be present in this PDF version. Those topics can be successfully printed from within the online help.

# **Contents**

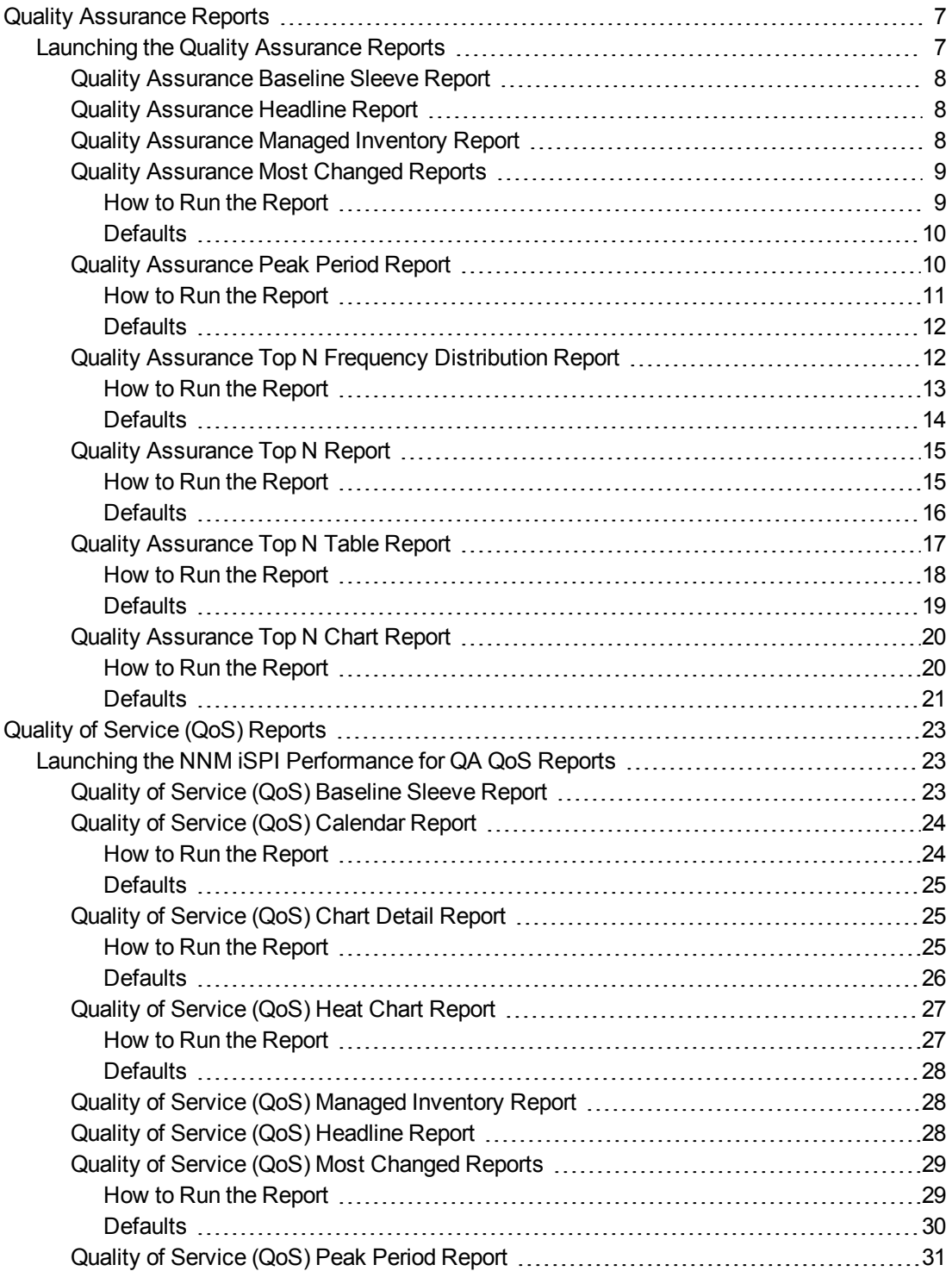

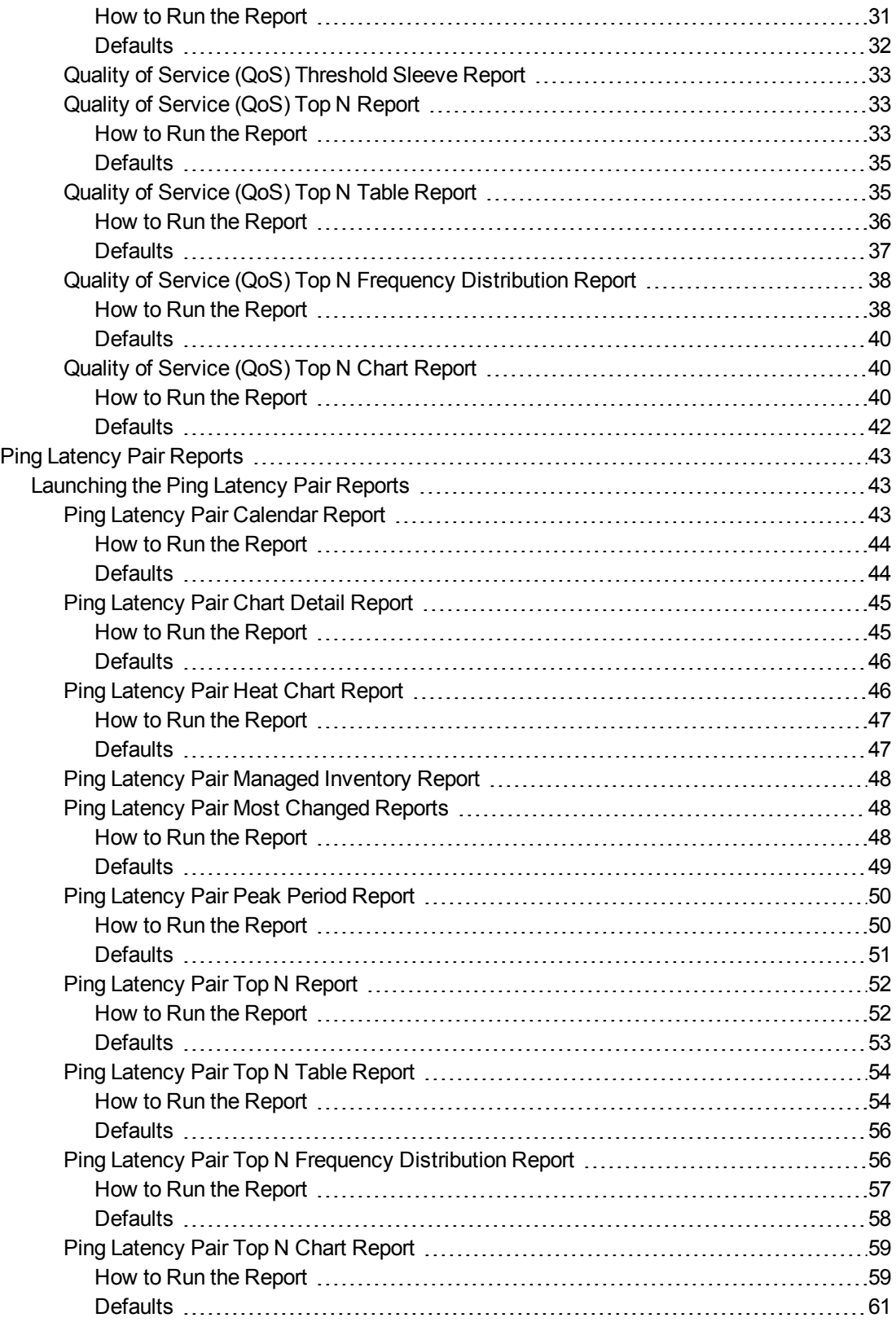

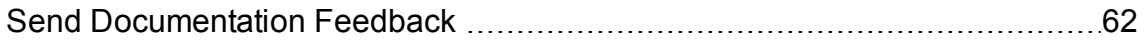

# <span id="page-6-0"></span>Quality Assurance Reports

The Network Node Manager iSPI Performance for Quality Assurance Software (NNM iSPI Performance for QA) provides you with Quality Assurance reports. These reports enable you to do the following:

- Monitor the network performance, and drill-down to the root-cause of the problem
- Analyze the trend of the network performance for a specific time period
- Forecast any problem that may arise over a period of time
- Troubleshoot any problem in the network

NNM iSPI Performance for QA enables you to view the reports for the following policy types:

- A parent policy, that is, a policy that contains references to other policies
- An independent policy. that is, a policy that does not refer to any other policies

Multi-tenant architecture is also integrated with Network Performance Server and restricts a user to view only selective probes and reports. For example, while generating Top N report, a user can view the report of the nodes that can be accessed by the user.

## <span id="page-6-1"></span>Launching the Quality Assurance Reports

Follow the steps as given below to view a QA report:

- 1. Navigate to the HP Network Node Manager iSPI Performance for Metrics console using any of the following methods:
	- <sup>l</sup> Click **Actions > HP NNM iSPI Performance > Reporting-Report Menu** in the NNMi console.

Alternatively, you can right-click a QA probe or QA group in the Quality Assurance inventory on the NNMi console, select **HP NNM iSPI Performance**, and then select **Reporting - Report Menu**.

- <sup>l</sup> Log in to NPS using http://<fully-Qualified-serverName>:9300/p2pd/NPS.html portal.
- 2. On the NPS home page, select **Reports** tab in the navigation panel.
- 3. Click **iSPI Quality Assurance.**
- 4. Click **Quality\_Assurance.**
- 5. Click **QAMetrics.**
- 6. Select the report type.

For more information, see the *HP Network Node Manager iSPI Performance for Metrics Online Help.*

Before you start viewing the QA reports, ensure that Network Performance Server (NPS) is up and running.

## <span id="page-7-0"></span>Quality Assurance Baseline Sleeve Report

Baseline sleeve report enables you to analyze or forecast when the metric is likely to violate the threshold value.

This report enables you to do the following:

- Analyze if the network performance is within the normal range for the selected time range
- $\bullet$  Detect if the threshold state of the metric is likely to cross the high or low threshold value
- View the details of the metric as a line chart and tabular format as well. For a specific time grain, you can view the time, baseline metric average, exceptions, lower normal and upper normal standard deviations in percentage

## <span id="page-7-1"></span>Quality Assurance Headline Report

Quality Assurance (QA) Headline report enables you to analyze and compare the different metrics in a single report, as follows:

- Response time (RTT) between the selected source node and destination node, based on the following:
	- Average response (msec)
	- Minimum response and Maximum response (msec)
- Ping latency between the selected source node and destination node, based on the following:
	- Reachability (avg)
	- Target error (avg)
	- $\bullet$  Unresponsive target (avg)
- <sup>l</sup> Jitter between the selected source node and destination node, based on the following:
	- Positive jitter ( $\mu$ secs) (avg)
	- Negative jitter ( $\mu$ secs) (avg)
- Packet loss between the selected source node and destination node, based on the following:
	- Two way packet loss  $(\%)$  (avg)
- <span id="page-7-2"></span>• Mean Opinion Score between the selected source node and destination node.

## Quality AssuranceManaged Inventory Report

Quality Assurance Managed Inventory report enables you to view the topology elements used in a selected time range.

Using this report you can:

- View the utilization for each topology element used in your network.
- Analyze if any of the elements are over-utilized or underutilized for a specific time range.
- Track the utilization of topology elements to resolve an existing network problem.
- <span id="page-8-0"></span>Track the number of QA probes and QA probe types run in your network.

## Quality Assurance Most Changed Reports

This report compares performance of the components for two different (consecutive) time periods and ranks components by the amount of change. The sort order is most-changed to least-changed.

### <span id="page-8-1"></span>How to Run the Report

To launch the Quality Assurance Reports, navigate to **iSPI Quality Assurance > Quality\_Assurance > Most Changed**. The section lists the default configuration of the report. You can modify the default settings of the report with the help of the [Time](#page-8-2), [Topology,](#page-8-3) and [Options](#page-8-4) menus.

### <span id="page-8-2"></span>**Time**

To modify the time settings, click **Time** on the report.The Time Control workspace in the navigation panel opens.

### <span id="page-8-3"></span>**Topology**

To filter the report by topology attributes, click **Topology** on the report. Alternatively, click **Topology Filter** in the navigation panel, and then click **Launch Topology Selector**.

### <span id="page-8-4"></span>**Options**

To modify report options, first open the Report Options pane by clicking the **Options** menu on the report.

*Top N*

The Top N list helps you specify the number of data points that you want to see on the report.

To select data points on the report:

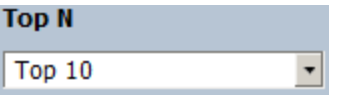

In the Top N list, select a value of your choice.

*Grouping By*

To change the Grouping By option:

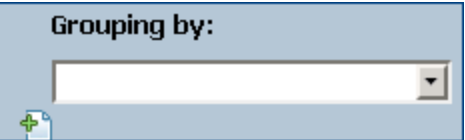

In the Grouping By list, select an attribute to define the grouping mechanism for the tabular data on the report.

To select more than one attribute, click **Add New Grouping**. A new Grouping By box with the list of attributes appears.

To remove a grouping attribute, click **Remove Grouping**.

To select a metric:

1. Right-click the metric.

**Tip:** You can use the search feature to find the metric of your choice. To search a metric, type the metric name in the Search box.

You can also use tag<sup>1</sup>s to narrow down your search. To use tags, click inside the Tags box, and then select tags of your choice.

2. In the context menu, click **Send to Y1** if you want to select this metric. On the axis, you can select only one metric.

**Tip:** Click **Show Description** to see the metric definition.

### <span id="page-9-0"></span>**Defaults**

### **Time**

- Relative start: Yes
- $\bullet$  Interval: (Last rolling) 1 hour
- Grain: 5 minutes

### **Topology**

- Topology group tracking method: SCD Type 1
- Filter attribute selection: None

### **Options**

- Top/Bottom N: Top 10
- Grouping by: QA Probe Name
- Metrics:
	- Y1: Round Trip Time (msecs) (avg)

## <span id="page-9-1"></span>Quality Assurance Peak Period Report

The Peak Period report ranks the utilization and performance of QA Probes during the busiest time of the selected time range. This report enables you to:

- Identify the performance and utilization of the selected metrics during the peak period.
- Identify QA Probes that have the highest or lowest performances or utilization levels during the peak period.
- Compare the performance for multiple QA Probes during the peak period using this report.

### <span id="page-10-0"></span>How to Run the Report

To launch the Quality Assurance Reports, navigate to **iSPI Quality Assurance > Quality\_Assurance > Peak Period**. The section lists the default configuration of the report. You can modify the default settings of the report with the help of the [Time](#page-10-1), [Topology,](#page-10-2) and [Options](#page-10-3) menus.

### <span id="page-10-1"></span>**Time**

To modify the time settings, click **Time** on the report.The Time Control workspace in the navigation panel opens.

### <span id="page-10-2"></span>**Topology**

To filter the report by topology attributes, click **Topology** on the report. Alternatively, click **Topology Filter** in the navigation panel, and then click **Launch Topology Selector**.

### <span id="page-10-3"></span>**Options**

To modify report options, first open the Report Options pane by clicking the **Options** menu on the report.

### *Top/Bottom N:*

The Top/Bottom N list helps you specify the number of ranks that you want to see on this report.

To select data points on the report:

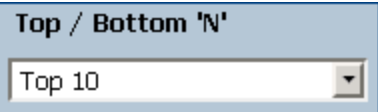

In the Top/Bottom N list, select a value of your choice.

*Grouping by Time Period:*

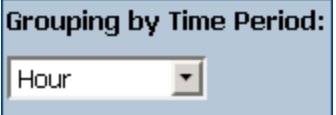

In the Grouping by Time Period box, select the time period by which you want to group the peak values.

*Metrics:*

To select a metric:

1. Right-click the metric.

**Tip:** You can use the search feature to find the metric of your choice. To search a metric, type the metric name in the Search box.

You can also use tag<sup>1</sup>s to narrow down your search. To use tags, click inside the Tags box, and then select tags of your choice.

2. In the context menu, click **Send to Y1** if you want to select this metric for the Y1 axis; click **Send**

**to Y2** if you want to select this metric for the Y2 axis. On each axis, you can select up to six metrics.

**Tip:** Click **Show Description** to see the metric definition.

You can limit the number of rows on the report by specifying a range of values in the From and To boxes on each axis. After typing a value in the From or To box, you must press **Enter**. For the percentage type of metrics, specify values in decimal fractions. For example, to specify 9%, type 0.09.

To remove a metric from an axis:

Right-click the metric on the axis, and then click **Delete**. The metric disappears from the axis.

To change the order of the metric:

Right-click the metric on the axis, and then click **Move Up** or **Move Down**. The metric changes its position on the axis and, subsequently, changes its position on the report when the report is launched.

**Note:** Right-clicking a metric on the Y1 or Y2 axis does not bring up any context menus when no other metrics are present on the axis.

### <span id="page-11-0"></span>**Defaults**

### **Time**

- Relative start: Yes
- Interval: (Last rolling) 1 hour
- Grain: 5 minutes

### **Topology**

- Topology group tracking method: SCD Type 1
- **.** Filter attribute selection: None

### **Options**

- Top/Bottom N: Top 10
- Grouping by Time Period: Hour
- Metrics:
	- Y1: Round Trip Time (msecs) (avg)
	- Y2: Round Trip Time (msecs) (max)

## <span id="page-11-1"></span>Quality Assurance Top N Frequency Distribution Report

The Top N Frequency Distribution report ranks network elements by the metrics you select and shows the distribution of metric values for each collected sample during the selected time range.

You can use this report as an alternative to the Top N report. In addition to providing all the details that are available on the Top N report, this report helps you see how much time the metric value has spent in each **bucket**1.

### <span id="page-12-0"></span>How to Run the Report

To launch the Quality Assurance Reports, navigate to **iSPI Quality Assurance > Quality\_Assurance > Top N Frequency Distribution**. The section lists the default configuration of the report. You can modify the default settings of the report with the help of the [Time](#page-12-1), [Topology](#page-12-2), and [Options](#page-12-3) menus.

<span id="page-12-1"></span>**Time**

To modify the time settings, click **Time** on the report.The Time Control workspace in the navigation panel opens.

### <span id="page-12-2"></span>**Topology**

To filter the report by topology attributes, click **Topology** on the report. Alternatively, click **Topology Filter** in the navigation panel, and then click **Launch Topology Selector**.

### <span id="page-12-3"></span>**Options**

*Top/Bottom N:*

The Top/Bottom N list helps you specify the number of ranks that you want to see on this report.

To select data points on the report:

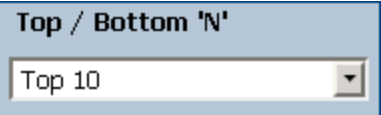

In the Top/Bottom N list, select a value of your choice.

*To change the Grouping By option:*

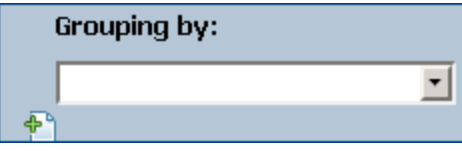

In the Grouping By list, select an attribute to define the grouping mechanism for the tabular data on the report.

To select more than one attribute, click **Add New Grouping**. A new Grouping By box with the list of attributes appears.

To remove a grouping attribute, click **Remove Grouping**.

 $1A$  bucket represents a range of values. The Top N Frequency Distribution report enables you to define 12 different buckets (or ranges of values) for a metric series—from bucket 0 (Bkt 0) through bucket 11 (Bkt 11). Each bucket is associated with a color code (in-built, not configurable). The generated report represents the distribution of different value ranges with the color codes that are associated with buckets.

### *Metrics:*

To select a metric:

1. Right-click the metric.

**Tip:** You can use the search feature to find the metric of your choice. To search a metric, type the metric name in the Search box.

You can also use tag<sup>1</sup>s to narrow down your search. To use tags, click inside the Tags box, and then select tags of your choice.

2. In the context menu, click **Send to Y1** if you want to select this metric for the Y1 axis; click **Send to Y2** if you want to select this metric for the Y2 axis. On each axis, you can select up to six metrics.

**Tip:** Click **Show Description** to see the metric definition.

You can limit the number of rows on the report by specifying a range of values in the From and To boxes on each axis. After typing a value in the From or To box, you must press **Enter**. For the percentage type of metrics, specify values in decimal fractions. For example, to specify 9%, type 0.09.

To remove a metric from an axis:

Right-click the metric on the axis, and then click **Delete**. The metric disappears from the axis.

To change the order of the metric:

Right-click the metric on the axis, and then click **Move Up** or **Move Down**. The metric changes its position on the axis and, subsequently, changes its position on the report when the report is launched.

**Note:** Right-clicking a metric on the Y1 or Y2 axis does not bring up any context menus when no other metrics are present on the axis.

### <span id="page-13-0"></span>**Defaults**

### **Time**

- Relative start: Yes
- Interval: (Last rolling) 1 hour
- Grain: 5 minutes

### **Topology**

- Topology group tracking method: SCD Type 1
- Filter attribute selection: None

### **Options**

- Top/Bottom N: Top 10
- Grouping by: QA Probe Name
- Metrics:

- Y1: Round Trip Time (msecs) (avg)
- <span id="page-14-0"></span>• Y2: Round Trip Time (msecs) (max)

## Quality Assurance Top N Report

The Top N report ranks QA Probes by the selected metrics. Use this report to spot the QA Probe that performed at the extremes and to analyze the historical data for QA Probes that exhibit unusual utilization levels.

The report enables you to:

- Detect any QA Probe that is experiencing a health or performance problem.
- Detect over-utilized and under-utilized QA Probes on the network.
- <span id="page-14-1"></span>• Compare the performance of multiple QA Probes

### How to Run the Report

To launch the Quality Assurance Reports, navigate to **iSPI Quality Assurance > Quality\_Assurance > Top N**. The section lists the default configuration of the report. You can modify the default settings of the report with the help of the [Time](#page-14-2), [Topology](#page-14-3), and [Options](#page-14-4) menus.

### <span id="page-14-2"></span>**Time**

To modify the time settings, click **Time** on the report.The Time Control workspace in the navigation panel opens.

### <span id="page-14-3"></span>**Topology**

To filter the report by topology attributes, click **Topology** on the report. Alternatively, click **Topology Filter** in the navigation panel, and then click **Launch Topology Selector**.

#### <span id="page-14-4"></span>**Options**

To modify report options, first open the Report Options pane by clicking the **Options** menu on the report.

#### *Top/Bottom N:*

The Top/Bottom N list helps you specify the number of ranks that you want to see on this report.

To select data points on the report:

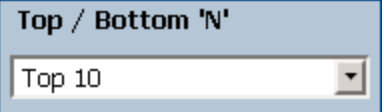

In the Top/Bottom N list, select a value of your choice.

*To change the Grouping By option:*

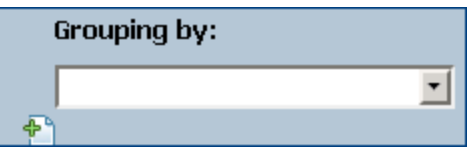

In the Grouping By list, select an attribute to define the grouping mechanism for the tabular data on the report.

To select more than one attribute, click **Add New Grouping**. A new Grouping By box with the list of attributes appears.

To remove a grouping attribute, click **Remove Grouping**.

*Metrics:*

To select a metric:

1. Right-click the metric.

**Tip:** You can use the search feature to find the metric of your choice. To search a metric, type the metric name in the Search box.

You can also use tag<sup>1</sup>s to narrow down your search. To use tags, click inside the Tags box, and then select tags of your choice.

2. In the context menu, click **Send to Y1** if you want to select this metric for the Y1 axis; click **Send to Y2** if you want to select this metric for the Y2 axis. On each axis, you can select up to six metrics.

**Tip:** Click **Show Description** to see the metric definition.

You can limit the number of rows on the report by specifying a range of values in the From and To boxes on each axis. After typing a value in the From or To box, you must press **Enter**. For the percentage type of metrics, specify values in decimal fractions. For example, to specify 9%, type 0.09.

To remove a metric from an axis:

Right-click the metric on the axis, and then click **Delete**. The metric disappears from the axis.

To change the order of the metric:

Right-click the metric on the axis, and then click **Move Up** or **Move Down**. The metric changes its position on the axis and, subsequently, changes its position on the report when the report is launched.

**Note:** Right-clicking a metric on the Y1 or Y2 axis does not bring up any context menus when no other metrics are present on the axis.

### <span id="page-15-0"></span>Defaults

**Time**

- Relative start: Yes
- Interval: (Last rolling) 1 hour
- Grain: 5 minutes

### **Topology**

- Topology group tracking method: SCD Type 1
- Filter attribute selection: None

### **Options**

- Top/Bottom N: Top 10
- Grouping by: QA Probe Name
- Metrics:
	- Y1: Round Trip Time (msecs) (avg)
	- Y2: Round Trip Time (msecs) (max)

**Tip:** Check this report once a day to see which network component might need special attention.

Check this report throughout the day to see which network components are performing at the extremes and might need special attention.

### **Example**

Some of the destination sites in your network are performing poorly. Using this report, you can group the QA probes reporting highest **Round Trip Time (RTT)** for each of the destination sites. The QA probe reporting the highest RTT is ranked first.

## <span id="page-16-0"></span>Quality Assurance Top N Table Report

This report ranks network elements by the metrics you select. Unlike the Top N report, this report does not show any bar charts or time series graphs and does not show the **others**1 group. In a large environment, NPS can generate the Top N Table report faster than it can generate the Top N report. If you want to view Top N elements in the least possible time, choose the Top N Table report instead of the Top N report.

Use this report to spot the element that performed at the extremes and to analyze historical data for elements that are exhibiting unusual utilization levels. You can:

- Detect the QoS entitie that has a health or performance problem.
- Analyze the utilization of the NNMi-managed network QoS entities during a specific time range.
- Detect over-utilized and under-utilized QoS entities on the network.
- Compare performance for multiple network QA Probes.

<sup>1</sup>On a Top N report, elements that are not ranked by the report are grouped together and represented by the "others" row.

### <span id="page-17-0"></span>How to Run the Report

To launch the Quality Assurance Reports, navigate to **iSPI Quality Assurance > Quality\_Assurance > Top N Table**. The section lists the default configuration of the report. You can modify the default settings of the report with the help of the [Time](#page-17-1), [Topology,](#page-17-2) and [Options](#page-17-3) menus.

### <span id="page-17-1"></span>**Time**

To modify the time settings, click **Time** on the report.The Time Control workspace in the navigation panel opens.

### <span id="page-17-2"></span>**Topology**

To filter the report by topology attributes, click **Topology** on the report. Alternatively, click **Topology Filter** in the navigation panel, and then click **Launch Topology Selector**.

### <span id="page-17-3"></span>**Options**

To modify report options, first open the Report Options pane by clicking the **Options** menu on the report.

### *Top/Bottom N:*

The Top/Bottom N list helps you specify the number of ranks that you want to see on this report.

To select data points on the report:

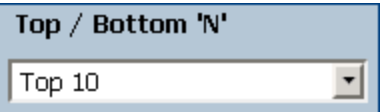

In the Top/Bottom N list, select a value of your choice.

*To change the Grouping By option:*

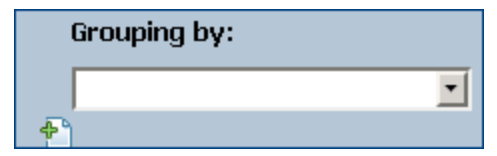

In the Grouping By list, select an attribute to define the grouping mechanism for the tabular data on the report.

To select more than one attribute, click **Add New Grouping**. A new Grouping By box with the list of attributes appears.

To remove a grouping attribute, click **Remove Grouping**.

*Metrics:*

To select a metric:

1. Right-click the metric.

**Tip:** You can use the search feature to find the metric of your choice. To search a metric, type the metric name in the Search box.

You can also use tag<sup>1</sup>s to narrow down your search. To use tags, click inside the Tags box, and then select tags of your choice.

2. In the context menu, click **Send to Y1** if you want to select this metric for the Y1 axis; click **Send to Y2** if you want to select this metric for the Y2 axis. On each axis, you can select up to six metrics.

**Tip:** Click **Show Description** to see the metric definition.

You can limit the number of rows on the report by specifying a range of values in the From and To boxes on each axis. After typing a value in the From or To box, you must press **Enter**. For the percentage type of metrics, specify values in decimal fractions. For example, to specify 9%, type 0.09.

To remove a metric from an axis:

Right-click the metric on the axis, and then click **Delete**. The metric disappears from the axis.

To change the order of the metric:

Right-click the metric on the axis, and then click **Move Up** or **Move Down**. The metric changes its position on the axis and, subsequently, changes its position on the report when the report is launched.

**Note:** Right-clicking a metric on the Y1 or Y2 axis does not bring up any context menus when no other metrics are present on the axis.

### <span id="page-18-0"></span>**Defaults**

### **Time**

- Relative start: Yes
- Interval: (Last rolling) 1 hour
- Grain: 5 minutes

### **Topology**

- Topology group tracking method: SCD Type 1
- **.** Filter attribute selection: None

### **Options**

- Top/Bottom N: Top 10
- Grouping by: QA Probe Name
- Metrics:
	- Y1: Round Trip Time (msecs) (avg)
	- Y2: Round Trip Time (msecs) (max)

**Tip:** Check this report once a day to see which network component might need special attention.

Check this report throughout the day to see which network components are performing at the extremes and might need special attention.

## <span id="page-19-0"></span>Quality Assurance Top N Chart Report

This report ranks QA Probes by the metrics you select. This report displays the metric values for each rank with the help of a line graph.

Use this report to spot the QA Probe that performed at the extremes and to analyze historical data for QA Probes that are exhibiting unusual utilization levels. You can:

- Detect the QoS entitie that has a health or performance problem.
- Analyze the utilization of the NNMi-managed network QoS entities during a specific time range.
- Detect over-utilized and under-utilized QoS entities on the network.
- <span id="page-19-1"></span>• Compare performance for multiple network QA Probes.

### How to Run the Report

To launch the Quality Assurance Reports, navigate to **iSPI Quality Assurance > Quality\_Assurance > Top N Chart**. The section lists the default configuration of the report. You can modify the default settings of the report with the help of the [Time](#page-19-2), [Topology,](#page-19-3) and [Options](#page-19-4) menus.

#### <span id="page-19-2"></span>**Time**

To modify the time settings, click **Time** on the report.The Time Control workspace in the navigation panel opens.

### <span id="page-19-3"></span>**Topology**

To filter the report by topology attributes, click **Topology** on the report. Alternatively, click **Topology Filter** in the navigation panel, and then click **Launch Topology Selector**.

#### <span id="page-19-4"></span>**Options**

To modify report options, first open the Report Options pane by clicking the **Options** menu on the report.

*Top/Bottom N:*

The Top/Bottom N list helps you specify the number of ranks that you want to see on this report.

To select data points on the report:

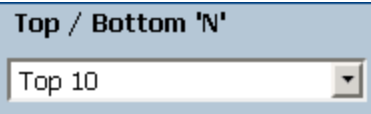

In the Top/Bottom N list, select a value of your choice.

*To change the Grouping By option:*

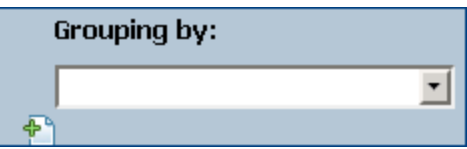

In the Grouping By list, select an attribute to define the grouping mechanism for the tabular data on the report.

To select more than one attribute, click **Add New Grouping**. A new Grouping By box with the list of attributes appears.

To remove a grouping attribute, click **Remove Grouping**.

*Metrics:*

To select a metric:

1. Right-click the metric.

**Tip:** You can use the search feature to find the metric of your choice. To search a metric, type the metric name in the Search box.

You can also use tag<sup>1</sup>s to narrow down your search. To use tags, click inside the Tags box, and then select tags of your choice.

2. In the context menu, click **Send to Y1** if you want to select this metric for the Y1 axis; click **Send to Y2** if you want to select this metric for the Y2 axis. On each axis, you can select up to six metrics.

**Tip:** Click **Show Description** to see the metric definition.

You can limit the number of rows on the report by specifying a range of values in the From and To boxes on each axis. After typing a value in the From or To box, you must press **Enter**. For the percentage type of metrics, specify values in decimal fractions. For example, to specify 9%, type 0.09.

To remove a metric from an axis:

Right-click the metric on the axis, and then click **Delete**. The metric disappears from the axis.

To change the order of the metric:

Right-click the metric on the axis, and then click **Move Up** or **Move Down**. The metric changes its position on the axis and, subsequently, changes its position on the report when the report is launched.

**Note:** Right-clicking a metric on the Y1 or Y2 axis does not bring up any context menus when no other metrics are present on the axis.

### <span id="page-20-0"></span>Defaults

**Time**

- Relative start: Yes
- Interval: (Last rolling) 1 hour
- Grain: 5 minutes

### **Topology**

- Topology group tracking method: SCD Type 1
- Filter attribute selection: None

### **Options**

- Top/Bottom N: Top 10
- Grouping by: QA Probe Name
- Metrics:
	- Y1: Round Trip Time (msecs) (avg)
	- Y2: Round Trip Time (msecs) (max)

# <span id="page-22-0"></span>Quality of Service (QoS) Reports

Quality of Service (QoS) Reports enable you to perform the following:

- Monitor the network performance, and drill-down to the root-cause of the problem
- Analyze the trend of the QoS entities in the network for a specific time period
- <span id="page-22-1"></span>• Forecast any problem that may arise over a period of time

## Launching the NNMiSPI Performance for QA QoS Reports

Follow the steps as given below to view a QoS report:

- 1. Navigate to the HP Network Node Manager iSPI Performance for Metrics console using any of the following methods:
	- <sup>l</sup> Click **Actions > HP NNM iSPI Performance > Reporting-Report Menu** in the NNMi console.

Alternatively, you can right-click a QoS element in the Quality Assurance inventory on the NNMi console, select **HP NNM iSPI Performance**, and then select **Reporting - Report Menu.**

- <sup>l</sup> Log in to NPS using http://<fully-Qualified-serverName>:9300/p2pd/NPS.html portal.
- 2. On the NPS home page, select **Reports** tab in the navigation panel.
- 3. Click **iSPI Quality Assurance.**
- 4. Click **Class\_Based\_QoS.**
- 5. Click **QoSMetrics.**
- 6. Select the report type.

For more information, see the *HP Network Node Manager iSPI Performance for Metrics Online Help.*

Before you start viewing the QoS reports, make sure that Network Performance Server (NPS) is up and running.

## <span id="page-22-2"></span>Quality of Service (QoS) Baseline Sleeve Report

Baseline sleeve report enables you to analyze or forecast when the selected QoS metric is likely to violate the threshold value.

You can set a QoS threshold value for a metric using the Configure QoS Threshold form in the Quality Assurance Configuration Console. For information on how to create QoS threshold, see *NNM iSPI Performance for QA QoS Threshold Configuration* section in *HP Network Node Manager iSPI Performance for Quality Assurance Software Help for Administrators*.

This report enables you to do the following:

- Analyze if the performance of the selected QoS network element is within the normal range for the selected time range.
- Detect if the threshold state of the metric is likely to cross the high or low threshold value.
- View the details of the metric as a line chart and tabular format as well. For a specific time grain, you can view the time, baseline metric average, exceptions, lower normal and upper normal standard deviations in percentage.

## <span id="page-23-0"></span>Quality of Service (QoS) Calendar Report

The Calendar report uses a traditional, calendar-style layout to show hourly statistics of two metrics in a single, extended graph spanning over multiple days. You cannot use the Calendar report with a time range shorter than a day.

### <span id="page-23-1"></span>How to Run the Report

To launch the QoS Reports, navigate to **iSPI Quality Assurance > Class\_Based\_QoS > Calendar**. The section lists the default configuration of the report. You can modify the default settings of the report with the help of the [Time](#page-23-2), [Topology,](#page-23-3) and [Options](#page-23-4) menus.

### <span id="page-23-2"></span>**Time**

To modify the time settings, click **Time** on the report. The Time Control workspace in the navigation panel opens.

### <span id="page-23-3"></span>**Topology**

To filter the report by topology attributes, click **Topology** on the report. Alternatively, click **Topology Filter** in the navigation panel, and then click **Launch Topology Selector**.

### <span id="page-23-4"></span>**Options**

To modify report options, first open the Report Options pane by clicking the **Options** menu on the report.

To select a metric:

1. Right-click the metric.

**Tip:** You can use the search feature to find the metric of your choice. To search a metric, type the metric name in the Search box.

You can also use tag<sup>1</sup>s to narrow down your search. To use tags, click inside the Tags box, and then select tags of your choice.

2. In the context menu, click **Send to Y1** if you want to select this metric for the Y1 axis; click **Send to Y2** if you want to select this metric for the Y2 axis. On each axis, you can select only one metric.

**Tip:** Click **Show Description** to see the metric definition.

### <span id="page-24-0"></span>**Defaults**

### **Time**

- Relative start: Yes
- $\bullet$  Interval: (Last rolling) 1 day
- Grain: 1 hour

### **Topology**

- Topology group tracking method: SCD Type 1
- Filter attribute selection: None

### **Options**

- Metrics:
	- Y1: Pre Policy Rate (kbps) (avg)
	- Y2: Post Policy Rate (kbps) (avg)

## <span id="page-24-1"></span>Quality of Service (QoS) Chart Detail Report

Use the Chart Detail Report to examine sampled data for any two metrics in detail. This report contains a graph representing data samples of two metrics and enables you to perform a trend analysis for health and performance of QoS entities based on historical data.

### <span id="page-24-2"></span>How to Run the Report

To launch the QoS Reports, navigate to **iSPI Quality Assurance > Class\_Based\_QoS > Chart Detail**. The section lists the default configuration of the report. You can modify the default settings of the report using the [Time](#page-24-3), [Topology](#page-24-4), and [Options](#page-24-5) menus.

### <span id="page-24-3"></span>**Time**

To modify the time settings, click **Time** on the report. The Time Control workspace in the navigation panel opens.

### <span id="page-24-4"></span>**Topology**

To filter the report by topology attributes, click **Topology** on the report. Alternatively, click **Topology Filter** in the navigation panel, and then click **Launch Topology Selector**.

### <span id="page-24-5"></span>**Options**

To modify report options, first open the Report Options pane by clicking the **Options** menu on the report.

### *Metrics*

To select a metric:

1. Right-click the metric.

**Tip:** You can use the search feature to find the metric of your choice. To search a metric, type the metric name in the Search box.

You can also use tag<sup>1</sup>s to narrow down your search. To use tags, click inside the Tags box, and then select tags of your choice.

2. In the context menu, click **Send to Y1** if you want to select this metric for the Y1 axis; click **Send to Y2** if you want to select this metric for the Y2 axis. On each axis, you can select up to six metrics.

**Tip:** Click **Show Description** to see the metric definition.

To remove a metric from an axis:

Right-click the metric on the axis, and then click **Delete**. The metric disappears from the axis.

To change the order of the metric:

Right-click the metric on the axis, and then click **Move Up** or **Move Down**. The metric changes its position on the axis and, subsequently, changes its position on the report when the report is launched.

To modify the report layout:

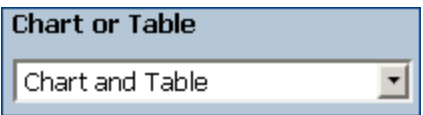

<span id="page-25-0"></span>This drop-down list enables you to choose to view a chart or table or both on the report. Select Chart or Table or Chart and Table depending on your requirement.

### **Defaults**

### **Time**

- Relative start: Yes
- $\bullet$  Interval: (Last rolling) 1 hour
- Grain: 5 minutes

#### **Topology**

- Topology group tracking method: SCD Type 1
- Filter attribute selection: None

#### **Options**

- Metrics:
	- Y1: Pre Policy Rate (kbps) (avg)
	- Y2: Post Policy Rate (kbps) (avg)

## <span id="page-26-0"></span>Quality of Service (QoS) Heat Chart Report

The Heat Chart (or the normalized Heat Chart) report represents the *normalized* values of a metric, calculated at every hour of the day, in a tabular format. NPS uses color codes to indicate the performance characteristic of the metric in this report, which helps you spot a condition that is gradually worsening and to distinguish satisfactory performance from unsatisfactory performance.

The legend at the top of the report maps a range of normalized performance values to a particular color.

Beneath the legend, a table represents the normalized values of a performance metric, with rows representing hours of the day and columns representing days. Each cell in table is color-coded and indicates a specific value of the metric. You can hover the mouse pointer on the cell to see the absolute metric value for each hour.

With this report, you can perform the following tasks:

- Identify gradual shifts from one range of performance to another range.
- Spot an isolated instance of poor performance that affected the results for one day.
- Spot day-of-week or hour-of-day patterns.
- Verify that an abnormal condition returned to normal after a problem was corrected.

<span id="page-26-1"></span>You cannot launch this report with a time range of less than 24 hours.

### How to Run the Report

To launch the QoS Reports, navigate to **iSPI Quality Assurance > Class\_Based\_QoS > Heat Chart**. The section lists the default configuration of the report. You can modify the default settings of the report with the help of the [Time](#page-26-2), [Topology](#page-26-3), and [Options](#page-26-4) menus.

#### <span id="page-26-2"></span>**Time**

To modify the time settings, click **Time** on the report.The Time Control workspace in the navigation panel opens.

### <span id="page-26-3"></span>**Topology**

To filter the report by topology attributes, click **Topology** on the report. Alternatively, click **Topology Filter** in the navigation panel, and then click **Launch Topology Selector**.

#### <span id="page-26-4"></span>**Options**

To modify report options, first open the Report Options pane by clicking the **Options** menu on the report.

To select a metric:

1. Right-click the metric.

**Tip:** You can use the search feature to find the metric of your choice. To search a metric, type the metric name in the Search box.

You can also use tag<sup>1</sup>s to narrow down your search. To use tags, click inside the Tags box, and then select tags of your choice.

2. In the context menu, click **Send to Y1** if you want to select this metric. On the axis, you can select only one metric.

**Tip:** Click **Show Description** to see the metric definition.

### <span id="page-27-0"></span>**Defaults**

### **Time**

- Relative start: Yes
- Interval: (Last rolling) 1 hour
- Grain: 5 minutes

### **Topology**

- Topology group tracking method: SCD Type 1
- Filter attribute selection: None

### **Options**

- Metrics:
	- Y1: Pre Policy Rate (kbps) (avg)
	- Y2: Post Policy Rate (kbps) (avg)

## <span id="page-27-1"></span>Quality of Service (QoS) Managed Inventory Report

Use the QoS Managed Inventory report to view the utilization levels of the QoS interfaces, nodes, or node groups used in the selected time range.

Using this report you can:

- View the list of QoS elements used in your network. NNM iSPI Performance for QA discovers only Cisco QoS elements.
- <span id="page-27-2"></span>• Identify the over-utilized or under-utilized elements for a specific time range.

## Quality of Service (QoS) Headline Report

QoS Headline report enables you to analyze and compare the performances of QoS managed policies, classes, and interfaces in a single report, as follows:

- Total bytes dropped
	- $\bullet$  Pre policy (Before applying the policy)
	- Post policy (After applying the policy)

- Total bytes dropped for the egress and ingress directions, based on the following:
	- Dropped bytes (total bytes)
	- Dropped bytes (kbps) (avg)
- Queue utilization for all the traffic classes, based on the following directions:
	- Ingress
	- Egress
- Bandwidth utilization for all the traffic classes and configured bandwidth, based on the following directions:
	- Ingress
	- Egress
- <span id="page-28-0"></span>- Packet drop in a traffic stream (policing)  $(\%)$

## Quality of Service (QoS) Most Changed Reports

This report compares performance of the components for two different (consecutive) time periods and ranks components by the amount of change. The sort order is most-changed to least-changed.

### <span id="page-28-1"></span>How to Run the Report

To launch the QoS Reports, navigate to **iSPI Quality Assurance > Class\_Based\_QoS > Most Changed**. The section lists the default configuration of the report. You can modify the default settings of the report with the help of the [Time,](#page-28-2) [Topology,](#page-28-3) and [Options](#page-28-4) menus.

### <span id="page-28-2"></span>**Time**

To modify the time settings, click **Time** on the report. The Time Control workspace in the navigation panel opens.

### <span id="page-28-3"></span>**Topology**

To filter the report by topology attributes, click **Topology** on the report. Alternatively, click **Topology Filter** in the navigation panel, and then click **Launch Topology Selector**.

### <span id="page-28-4"></span>**Options**

To modify report options, first open the Report Options pane by clicking the **Options** menu on the report.

*Top N*

The Top N list helps you specify the number of data points that you want to see on the report.

To select data points on the report:

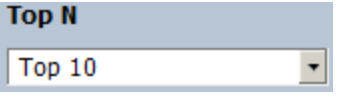

In the Top N list, select a value of your choice.

### *Grouping By*

To change the Grouping By option:

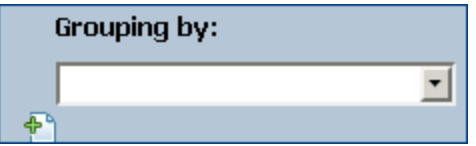

In the Grouping By list, select an attribute to define the grouping mechanism for the tabular data on the report.

To select more than one attribute, click **Add New Grouping**. A new Grouping By box with the list of attributes appears.

To remove a grouping attribute, click **Remove Grouping**.

To select a metric:

1. Right-click the metric.

**Tip:** You can use the search feature to find the metric of your choice. To search a metric, type the metric name in the Search box.

You can also use tag<sup>1</sup>s to narrow down your search. To use tags, click inside the Tags box, and then select tags of your choice.

2. In the context menu, click **Send to Y1** if you want to select this metric. On the axis, you can select only one metric.

**Tip:** Click **Show Description** to see the metric definition.

### <span id="page-29-0"></span>**Defaults**

### **Time**

- Relative start: Yes
- Interval: (Last rolling) 1 hour
- Grain: 5 minutes

### **Topology**

- Topology group tracking method: SCD Type 1
- Filter attribute selection: None

### **Options**

- Top/Bottom N: Top 10
- Grouping by: Qualified Interface Name
- Metrics:
	- Y1: Pre Policy Rate (kbps) (avg)

## <span id="page-30-0"></span>Quality of Service (QoS) Peak Period Report

The Peak Period report ranks the utilization and performance of QoS entities during the busiest time of the selected time range. This report enables you to:

- Identify the performance and utilization of the selected metrics during the peak period.
- Identify QoS entities that have the highest or lowest performances or utilization levels during the peak period.
- <span id="page-30-1"></span>• Compare the performance for multiple QoS entities during the peak period using this report.

### How to Run the Report

To launch the QoS Reports, navigate to **iSPI Quality Assurance > Class\_Based\_QoS > Peak Period**. The section lists the default configuration of the report. You can modify the default settings of the report with the help of the [Time](#page-30-2), [Topology](#page-30-3), and [Options](#page-30-4) menus.

### <span id="page-30-2"></span>**Time**

To modify the time settings, click **Time** on the report.The Time Control workspace in the navigation panel opens.

### <span id="page-30-3"></span>**Topology**

To filter the report by topology attributes, click **Topology** on the report. Alternatively, click **Topology Filter** in the navigation panel, and then click **Launch Topology Selector**.

### <span id="page-30-4"></span>**Options**

To modify report options, first open the Report Options pane by clicking the **Options** menu on the report.

*Top/Bottom N:*

The Top/Bottom N list helps you specify the number of ranks that you want to see on this report.

To select data points on the report:

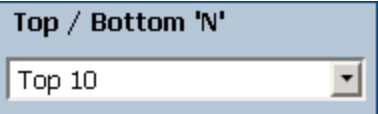

In the Top/Bottom N list, select a value of your choice.

*Grouping by Time Period:*

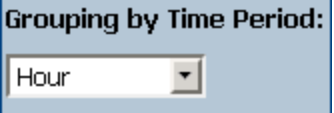

In the Grouping by Time Period box, select the time period by which you want to group the peak values.

*Metrics:*

To select a metric:

1. Right-click the metric.

**Tip:** You can use the search feature to find the metric of your choice. To search a metric, type the metric name in the Search box.

You can also use tag<sup>1</sup>s to narrow down your search. To use tags, click inside the Tags box, and then select tags of your choice.

2. In the context menu, click **Send to Y1** if you want to select this metric for the Y1 axis; click **Send to Y2** if you want to select this metric for the Y2 axis. On each axis, you can select up to six metrics.

**Tip:** Click **Show Description** to see the metric definition.

You can limit the number of rows on the report by specifying a range of values in the From and To boxes on each axis. After typing a value in the From or To box, you must press **Enter**. For the percentage type of metrics, specify values in decimal fractions. For example, to specify 9%, type 0.09.

To remove a metric from an axis:

Right-click the metric on the axis, and then click **Delete**. The metric disappears from the axis.

To change the order of the metric:

Right-click the metric on the axis, and then click **Move Up** or **Move Down**. The metric changes its position on the axis and, subsequently, changes its position on the report when the report is launched.

**Note:** Right-clicking a metric on the Y1 or Y2 axis does not bring up any context menus when no other metrics are present on the axis.

### <span id="page-31-0"></span>**Defaults**

### **Time**

- Relative start: Yes
- Interval: (Last rolling) 1 hour
- Grain: 5 minutes

### **Topology**

- Topology group tracking method: SCD Type 1
- **.** Filter attribute selection: None

### **Options**

- Top/Bottom N: Top 10
- Grouping by Time Period: Hour
- Metrics:
	- Y1: Pre Policy Rate (kbps) (avg)
	- Y2: Post Policy Rate (kbps) (avg)

## <span id="page-32-0"></span>Quality of Service (QoS) Threshold Sleeve Report

This report analyzes how close the metric performance value is to the threshold levels. In other words, this report enables you to analyze when the metric will reach the threshold.

Using this report, you can:

- Forecast over-utilization or under-utilization of the selected QoS element.
- Detect if the metric performance is about to cross the high and low thresholds.

For example, if you generate the Threshold Sleeve Chart report for Availability (avg), the chart displays the how close the average QoS element availability is to the high and low threshold.

• Save multiple Threshold Sleeve Reports for a specific metric for different time ranges, and analyze the metric performance trend.

This report supports one metric.

- <sup>l</sup> To change the Time Controls defaults, see *Using Reports > Change Time Settings with the Time Control Tab* section.
- <sup>l</sup> To change the Topology Filters defaults, see *Set Topology Filters* in the *Using Reports* section.
- <span id="page-32-1"></span><sup>l</sup> To change the Report Options defaults, see *Change Report Options* in the *Using Reports > Change Reports Options* section.

## Quality of Service (QoS) Top N Report

The Top N report ranks QoS entities by the selected metrics. Use this report to spot the QoS entitie that performed at the extremes and to analyze the historical data for QoS entities that exhibit unusual utilization levels.

The report enables you to:

- Detect any QoS entities that are experiencing health or performance problems.
- Detect over-utilized and under-utilized QoS entities on the network.
- <span id="page-32-2"></span>• Compare the performance of multiple QoS entities

### How to Run the Report

To launch the QoS Reports, navigate to **iSPI Quality Assurance > Class\_Based\_QoS > Top N**. The section lists the default configuration of the report. You can modify the default settings of the report with the help of the [Time](#page-32-3), [Topology,](#page-32-4) and [Options](#page-32-5) menus.

### <span id="page-32-3"></span>**Time**

To modify the time settings, click **Time** on the report.The Time Control workspace in the navigation panel opens.

### <span id="page-32-4"></span>**Topology**

To filter the report by topology attributes, click **Topology** on the report. Alternatively, click **Topology Filter** in the navigation panel, and then click **Launch Topology Selector**.

### <span id="page-32-5"></span>**Options**

To modify report options, first open the Report Options pane by clicking the **Options** menu on the report.

*Top/Bottom N:*

The Top/Bottom N list helps you specify the number of ranks that you want to see on this report.

To select data points on the report:

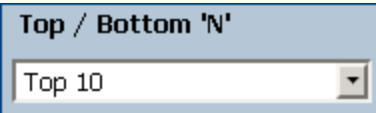

In the Top/Bottom N list, select a value of your choice.

*To change the Grouping By option:*

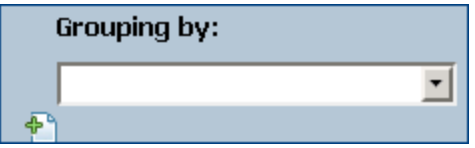

In the Grouping By list, select an attribute to define the grouping mechanism for the tabular data on the report.

To select more than one attribute, click **Add New Grouping**. A new Grouping By box with the list of attributes appears.

To remove a grouping attribute, click **Remove Grouping**.

*Metrics:*

To select a metric:

1. Right-click the metric.

**Tip:** You can use the search feature to find the metric of your choice. To search a metric, type the metric name in the Search box.

You can also use tag<sup>1</sup>s to narrow down your search. To use tags, click inside the Tags box, and then select tags of your choice.

2. In the context menu, click **Send to Y1** if you want to select this metric for the Y1 axis; click **Send to Y2** if you want to select this metric for the Y2 axis. On each axis, you can select up to six metrics.

**Tip:** Click **Show Description** to see the metric definition.

You can limit the number of rows on the report by specifying a range of values in the From and To boxes on each axis. After typing a value in the From or To box, you must press **Enter**. For the percentage type of metrics, specify values in decimal fractions. For example, to specify 9%, type 0.09.

To remove a metric from an axis:

Right-click the metric on the axis, and then click **Delete**. The metric disappears from the axis.

To change the order of the metric:

Right-click the metric on the axis, and then click **Move Up** or **Move Down**. The metric changes its position on the axis and, subsequently, changes its position on the report when the report is launched.

**Note:** Right-clicking a metric on the Y1 or Y2 axis does not bring up any context menus when no other metrics are present on the axis.

### <span id="page-34-0"></span>**Defaults**

### **Time**

- Relative start: Yes
- Interval: (Last rolling) 1 hour
- Grain: 5 minutes

### **Topology**

- Topology group tracking method: SCD Type 1
- Filter attribute selection: None

### **Options**

- Top/Bottom N: Top 10
- Grouping by: Qualified Interface Name
- Metrics:
	- Y1: Pre Policy Rate (kbps) (avg)
	- Y2: Post Policy Rate (kbps) (avg)

**Tip:** Check this report once a day to see which network component might need special attention.

Check this report throughout the day to see which network components are performing at the extremes and might need special attention.

## <span id="page-34-1"></span>Quality of Service (QoS) Top N Table Report

This report ranks network elements by the metrics you select. Unlike the Top N report, this report does not show any bar charts or time series graphs and does not show the **others**1 group. In a large environment, NPS can generate the Top N Table report faster than it can generate the Top N report. If you want to view Top N elements in the least possible time, choose the Top N Table report instead of the Top N report.

Use this report to spot the element that performed at the extremes and to analyze historical data for elements that are exhibiting unusual utilization levels. You can:

<sup>1</sup>On a Top N report, elements that are not ranked by the report are grouped together and represented by the "others" row.

- Detect the QoS entities that have health or performance problems.
- Analyze the utilization of the NNMi-managed network QoS entities during a specific time range.
- Detect over-utilized and under-utilized QoS entities on the network.
- <span id="page-35-0"></span>• Compare performance for multiple network QoS entities.

### How to Run the Report

To launch the QoS Reports, navigate to **iSPI Quality Assurance > Class\_Based\_QoS > Top N Table**. The section lists the default configuration of the report. You can modify the default settings of the report with the help of the [Time](#page-35-1), [Topology](#page-35-2), and [Options](#page-35-3) menus.

### <span id="page-35-1"></span>**Time**

To modify the time settings, click **Time** on the report.The Time Control workspace in the navigation panel opens.

### <span id="page-35-2"></span>**Topology**

To filter the report by topology attributes, click **Topology** on the report. Alternatively, click **Topology Filter** in the navigation panel, and then click **Launch Topology Selector**.

### <span id="page-35-3"></span>**Options**

To modify report options, first open the Report Options pane by clicking the **Options** menu on the report.

### *Top/Bottom N:*

The Top/Bottom N list helps you specify the number of ranks that you want to see on this report.

To select data points on the report:

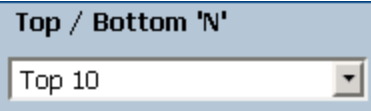

In the Top/Bottom N list, select a value of your choice.

*To change the Grouping By option:*

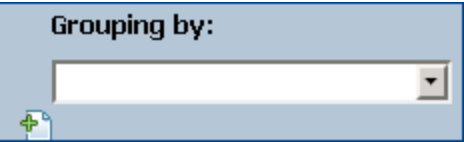

In the Grouping By list, select an attribute to define the grouping mechanism for the tabular data on the report.

To select more than one attribute, click **Add New Grouping**. A new Grouping By box with the list of attributes appears.

To remove a grouping attribute, click **Remove Grouping**.

*Metrics:*

To select a metric:

1. Right-click the metric.

**Tip:** You can use the search feature to find the metric of your choice. To search a metric, type the metric name in the Search box.

You can also use tag<sup>1</sup>s to narrow down your search. To use tags, click inside the Tags box, and then select tags of your choice.

2. In the context menu, click **Send to Y1** if you want to select this metric for the Y1 axis; click **Send to Y2** if you want to select this metric for the Y2 axis. On each axis, you can select up to six metrics.

**Tip:** Click **Show Description** to see the metric definition.

You can limit the number of rows on the report by specifying a range of values in the From and To boxes on each axis. After typing a value in the From or To box, you must press **Enter**. For the percentage type of metrics, specify values in decimal fractions. For example, to specify 9%, type 0.09.

To remove a metric from an axis:

Right-click the metric on the axis, and then click **Delete**. The metric disappears from the axis.

To change the order of the metric:

Right-click the metric on the axis, and then click **Move Up** or **Move Down**. The metric changes its position on the axis and, subsequently, changes its position on the report when the report is launched.

**Note:** Right-clicking a metric on the Y1 or Y2 axis does not bring up any context menus when no other metrics are present on the axis.

### <span id="page-36-0"></span>**Defaults**

### **Time**

- Relative start: Yes
- $\bullet$  Interval: (Last rolling) 1 hour
- Grain: 5 minutes

### **Topology**

- Topology group tracking method: SCD Type 1
- Filter attribute selection: None

### **Options**

- Top/Bottom N: Top 10
- Grouping by: Qualified Interface Name
- Metrics:

- Y1: Pre Policy Rate (kbps) (avg)
- Y2: Post Policy Rate (kbps) (avg)

**Tip:** Check this report once a day to see which network component might need special attention.

Check this report throughout the day to see which network components are performing at the extremes and might need special attention.

## <span id="page-37-0"></span>Quality of Service (QoS) Top N Frequency Distribution Report

The Top N Frequency Distribution report ranks network elements by the metrics you select and shows the distribution of metric values for each collected sample during the selected time range.

You can use this report as an alternative to the Top N report. In addition to providing all the details that are available on the Top N report, this report helps you see how much time the metric value has spent in each **bucket**1.

### <span id="page-37-1"></span>How to Run the Report

To launch the QoS Reports, navigate to **iSPI Quality Assurance > Class\_Based\_QoS > Top N Frequency Distribution**. The section lists the default configuration of the report. You can modify the default settings of the report with the help of the [Time](#page-37-2), [Topology](#page-37-3), and [Options](#page-37-4) menus.

### <span id="page-37-2"></span>**Time**

To modify the time settings, click **Time** on the report.The Time Control workspace in the navigation panel opens.

### <span id="page-37-3"></span>**Topology**

To filter the report by topology attributes, click **Topology** on the report. Alternatively, click **Topology Filter** in the navigation panel, and then click **Launch Topology Selector**.

### <span id="page-37-4"></span>**Options**

*Top/Bottom N:*

The Top/Bottom N list helps you specify the number of ranks that you want to see on this report.

To select data points on the report:

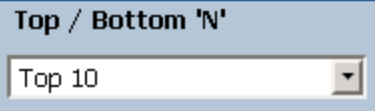

 $1A$  bucket represents a range of values. The Top N Frequency Distribution report enables you to define 12 different buckets (or ranges of values) for a metric series—from bucket 0 (Bkt 0) through bucket 11 (Bkt 11). Each bucket is associated with a color code (in-built, not configurable). The generated report represents the distribution of different value ranges with the color codes that are associated with buckets.

In the Top/Bottom N list, select a value of your choice.

*To change the Grouping By option:*

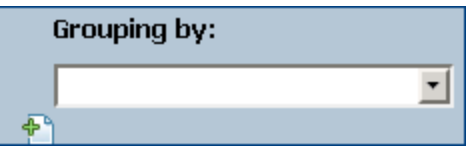

In the Grouping By list, select an attribute to define the grouping mechanism for the tabular data on the report.

To select more than one attribute, click **Add New Grouping**. A new Grouping By box with the list of attributes appears.

To remove a grouping attribute, click **Remove Grouping**.

*Metrics:*

To select a metric:

1. Right-click the metric.

**Tip:** You can use the search feature to find the metric of your choice. To search a metric, type the metric name in the Search box.

You can also use tag<sup>1</sup>s to narrow down your search. To use tags, click inside the Tags box, and then select tags of your choice.

2. In the context menu, click **Send to Y1** if you want to select this metric for the Y1 axis; click **Send to Y2** if you want to select this metric for the Y2 axis. On each axis, you can select up to six metrics.

**Tip:** Click **Show Description** to see the metric definition.

You can limit the number of rows on the report by specifying a range of values in the From and To boxes on each axis. After typing a value in the From or To box, you must press **Enter**. For the percentage type of metrics, specify values in decimal fractions. For example, to specify 9%, type 0.09.

To remove a metric from an axis:

Right-click the metric on the axis, and then click **Delete**. The metric disappears from the axis.

To change the order of the metric:

Right-click the metric on the axis, and then click **Move Up** or **Move Down**. The metric changes its position on the axis and, subsequently, changes its position on the report when the report is launched.

**Note:** Right-clicking a metric on the Y1 or Y2 axis does not bring up any context menus when no other metrics are present on the axis.

### <span id="page-39-0"></span>**Defaults**

### **Time**

- Relative start: Yes
- $\bullet$  Interval: (Last rolling) 1 hour
- Grain: 5 minutes

### **Topology**

- Topology group tracking method: SCD Type 1
- Filter attribute selection: None

### **Options**

- Top/Bottom N: Top 10
- Grouping by: Qualified Interface Name
- Metrics:
	- Y1: Pre Policy Rate (kbps) (avg)
	- Y2: Post Policy Rate (kbps) (avg)

## <span id="page-39-1"></span>Quality of Service (QoS) Top N Chart Report

This report ranks QoS entities by the metrics you select. This report displays the metric values for each rank with the help of a line graph.

Use this report to spot the QoS entities that performed at the extremes and to analyze historical data for QoS entities that are exhibiting unusual utilization levels. You can:

- Detect the QoS entities that have health or performance problems.
- Analyze the utilization of the NNMi-managed network QoS entities during a specific time range.
- Detect over-utilized and under-utilized QoS entities on the network.
- <span id="page-39-2"></span>• Compare performance for multiple network QoS entities.

### How to Run the Report

To launch the QoS Reports, navigate to **iSPI Quality Assurance > Class\_Based\_QoS > Top N Chart**. The section lists the default configuration of the report. You can modify the default settings of the report with the help of the [Time](#page-39-3), [Topology](#page-39-4), and [Options](#page-39-5) menus.

### <span id="page-39-3"></span>**Time**

To modify the time settings, click **Time** on the report.The Time Control workspace in the navigation panel opens.

### <span id="page-39-4"></span>**Topology**

To filter the report by topology attributes, click **Topology** on the report. Alternatively, click **Topology Filter** in the navigation panel, and then click **Launch Topology Selector**.

### <span id="page-39-5"></span>**Options**

To modify report options, first open the Report Options pane by clicking the **Options** menu on the report.

*Top/Bottom N:*

The Top/Bottom N list helps you specify the number of ranks that you want to see on this report.

To select data points on the report:

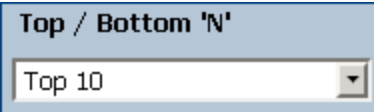

In the Top/Bottom N list, select a value of your choice.

*To change the Grouping By option:*

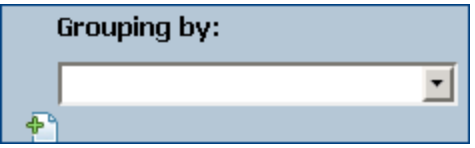

In the Grouping By list, select an attribute to define the grouping mechanism for the tabular data on the report.

To select more than one attribute, click **Add New Grouping**. A new Grouping By box with the list of attributes appears.

To remove a grouping attribute, click **Remove Grouping**.

*Metrics:*

To select a metric:

1. Right-click the metric.

**Tip:** You can use the search feature to find the metric of your choice. To search a metric, type the metric name in the Search box.

You can also use tag<sup>1</sup>s to narrow down your search. To use tags, click inside the Tags box, and then select tags of your choice.

2. In the context menu, click **Send to Y1** if you want to select this metric for the Y1 axis; click **Send to Y2** if you want to select this metric for the Y2 axis. On each axis, you can select up to six metrics.

**Tip:** Click **Show Description** to see the metric definition.

You can limit the number of rows on the report by specifying a range of values in the From and To boxes on each axis. After typing a value in the From or To box, you must press **Enter**. For the percentage type of metrics, specify values in decimal fractions. For example, to specify 9%, type 0.09.

To remove a metric from an axis:

Right-click the metric on the axis, and then click **Delete**. The metric disappears from the axis.

To change the order of the metric:

Right-click the metric on the axis, and then click **Move Up** or **Move Down**. The metric changes its position on the axis and, subsequently, changes its position on the report when the report is launched.

**Note:** Right-clicking a metric on the Y1 or Y2 axis does not bring up any context menus when no other metrics are present on the axis.

### <span id="page-41-0"></span>**Defaults**

### **Time**

- Relative start: Yes
- Interval: (Last rolling) 1 hour
- Grain: 5 minutes

### **Topology**

- Topology group tracking method: SCD Type 1
- Filter attribute selection: None

### **Options**

- Top/Bottom N: Top 10
- Grouping by: Qualified Interface Name
- Metrics:
	- Y1: Pre Policy Rate (kbps) (avg)
	- Y2: Post Policy Rate (kbps) (avg)

# <span id="page-42-0"></span>Ping Latency Pair Reports

Ping Latency Pair Reports enable you to monitor and analyze the performance of the Ping Latency Pairs and drill-down to the root-cause of the problem.

Multi-tenant architecture is also integrated with Network Performance Server and restricts a user to view only selective Ping Latency Pairs and reports. For example, while generating Top N report, a user can view the report of the Ping Latency Pairs that can be accessed by the user.

### **Related Topic**

<span id="page-42-1"></span>[Launching](#page-42-1) the Ping Pair Reports

## Launching the Ping Latency Pair Reports

Follow the steps as discussed below to view a Ping Pair report:

- 1. Navigate to the HP Network Node Manager iSPI Performance for Metrics console using any of the following methods:
	- <sup>l</sup> Click **Actions > HP NNM iSPI Performance > Reporting-Report Menu** on the NNMi console.

Alternatively you can right-click a ping pair in the Quality Assurance inventory on the NNMi console, select **HP NNM iSPI Performance**, and then select **Reporting - Report Menu**.

- Log in to NPS using http://<fully-Qualified-serverName>:9300/p2pd/NPS.html portal.
- 2. On the NPS home page, select **Reports** tab in the navigation panel.
- 3. Click **iSPI Quality Assurance.**
- 4. Click **Ping\_Latency.**
- 5. Click **PingPairMetrics.**
- 6. Select the report type.

For more information, see the *HP Network Node Manager iSPI Performance for Metrics Online Help*

<span id="page-42-2"></span>Before you start viewing the Ping Pair reports, ensure that Network Performance Server (NPS) is up and running.

## Ping Latency Pair Calendar Report

The Calendar report uses a traditional, calendar-style layout to show hourly statistics of two metrics in a single, extended graph spanning over multiple days. You cannot use the Calendar report with a time range shorter than a day.

### <span id="page-43-0"></span>How to Run the Report

To launch the Ping Latency Pair Reports, navigate to **iSPI Quality Assurance > Ping\_Latency > Calendar**. The section lists the default configuration of the report. You can modify the default settings of the report with the help of the [Time,](#page-43-2) [Topology,](#page-43-3) and [Options](#page-43-4) menus.

### <span id="page-43-2"></span>**Time**

To modify the time settings, click **Time** on the report.The Time Control workspace in the navigation panel opens.

### <span id="page-43-3"></span>**Topology**

To filter the report by topology attributes, click **Topology** on the report. Alternatively, click **Topology Filter** in the navigation panel, and then click **Launch Topology Selector**.

### <span id="page-43-4"></span>**Options**

To modify report options, first open the Report Options pane by clicking the **Options** menu on the report.

To select a metric:

1. Right-click the metric.

**Tip:** You can use the search feature to find the metric of your choice. To search a metric, type the metric name in the Search box.

You can also use tag<sup>1</sup>s to narrow down your search. To use tags, click inside the Tags box, and then select tags of your choice.

2. In the context menu, click **Send to Y1** if you want to select this metric for the Y1 axis; click **Send to Y2** if you want to select this metric for the Y2 axis. On each axis, you can select only one metric.

**Tip:** Click **Show Description** to see the metric definition.

### <span id="page-43-1"></span>**Defaults**

### **Time**

- Relative start: Yes
- Interval: (Last rolling) 1 day
- Grain: 1 hour

### **Topology**

- Topology group tracking method: SCD Type 1
- Filter attribute selection: None

### **Options**

- Metrics:
	- Y1: Interface Utilization(%) (avg)
	- $Y2: RTT Average(ms) (avg)$

## <span id="page-44-0"></span>Ping Latency Pair Chart Detail Report

Use the Chart Detail Report to examine sampled data for any two metrics in detail. This report contains a graph representing data samples of two metrics and enables you to perform a trend analysis for health and performance of ping latency pairs based on historical data.

### <span id="page-44-1"></span>How to Run the Report

To launch the Ping Latency Pair Reports, navigate to **iSPI Quality Assurance > Ping\_Latency > Chart Detail**. The section lists the default configuration of the report. You can modify the default settings of the report with the help of the [Time](#page-44-2), [Topology,](#page-44-3) and [Options](#page-44-4) menus.

### <span id="page-44-2"></span>**Time**

To modify the time settings, click **Time** on the report. The Time Control workspace in the navigation panel opens.

### <span id="page-44-3"></span>**Topology**

To filter the report by topology attributes, click **Topology** on the report. Alternatively, click **Topology Filter** in the navigation panel, and then click **Launch Topology Selector**.

### <span id="page-44-4"></span>**Options**

To modify report options, first open the Report Options pane by clicking the **Options** menu on the report.

### *Metrics*

To select a metric:

1. Right-click the metric.

**Tip:** You can use the search feature to find the metric of your choice. To search a metric, type the metric name in the Search box.

You can also use tag<sup>1</sup>s to narrow down your search. To use tags, click inside the Tags box, and then select tags of your choice.

2. In the context menu, click **Send to Y1** if you want to select this metric for the Y1 axis; click **Send to Y2** if you want to select this metric for the Y2 axis. On each axis, you can select up to six metrics.

**Tip:** Click **Show Description** to see the metric definition.

To remove a metric from an axis:

Right-click the metric on the axis, and then click **Delete**. The metric disappears from the axis.

To change the order of the metric:

Right-click the metric on the axis, and then click **Move Up** or **Move Down**. The metric changes its position on the axis and, subsequently, changes its position on the report when the report is launched.

To modify the report layout:

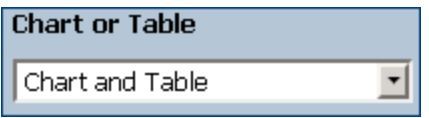

This drop-down list enables you to choose to view a chart or table or both on the report. Select Chart or Table or Chart and Table depending on your requirement.

### <span id="page-45-0"></span>**Defaults**

### **Time**

- Relative start: Yes
- $\bullet$  Interval: (Last rolling) 1 hour
- Grain: 5 minutes

### **Topology**

- Topology group tracking method: SCD Type 1
- Filter attribute selection: None

### **Options**

- Metrics:
	- Y1: Interface Utilization(%) (avg)
	- $\cdot$  Y2: RTT Average(ms) (avg)

## <span id="page-45-1"></span>Ping Latency Pair Heat Chart Report

The Heat Chart (or the normalized Heat Chart) report represents the *normalized* values of a metric, calculated at every hour of the day, in a tabular format. NPS uses color codes to indicate the performance characteristic of the metric in this report, which helps you spot a condition that is gradually worsening and to distinguish satisfactory performance from unsatisfactory performance.

The legend at the top of the report maps a range of normalized performance values to a particular color.

Beneath the legend, a table represents the normalized values of a performance metric, with rows representing hours of the day and columns representing days. Each cell in table is color-coded and indicates a specific value of the metric. You can hover the mouse pointer on the cell to see the absolute metric value for each hour.

With this report, you can perform the following tasks:

- Identify gradual shifts from one range of performance to another range.
- Spot an isolated instance of poor performance that affected the results for one day.
- Spot day-of-week or hour-of-day patterns.
- Verify that an abnormal condition returned to normal after a problem was corrected.

<span id="page-46-0"></span>You cannot launch this report with a time range of less than 24 hours.

### How to Run the Report

To launch the Ping Latency Pair Reports, navigate to **iSPI Quality Assurance > Ping\_Latency > Heat Chart**. The section lists the default configuration of the report. You can modify the default settings of the report with the help of the [Time,](#page-46-2) [Topology,](#page-46-3) and [Options](#page-46-4) menus.

### <span id="page-46-2"></span>**Time**

To modify the time settings, click **Time** on the report.The Time Control workspace in the navigation panel opens.

### <span id="page-46-3"></span>**Topology**

To filter the report by topology attributes, click **Topology** on the report. Alternatively, click **Topology Filter** in the navigation panel, and then click **Launch Topology Selector**.

### <span id="page-46-4"></span>**Options**

To modify report options, first open the Report Options pane by clicking the **Options** menu on the report.

To select a metric:

1. Right-click the metric.

**Tip:** You can use the search feature to find the metric of your choice. To search a metric, type the metric name in the Search box.

You can also use tag<sup>1</sup>s to narrow down your search. To use tags, click inside the Tags box, and then select tags of your choice.

2. In the context menu, click **Send to Y1** if you want to select this metric. On the axis, you can select only one metric.

**Tip:** Click **Show Description** to see the metric definition.

### <span id="page-46-1"></span>**Defaults**

### **Time**

- Relative start: Yes
- $\bullet$  Interval: (Last rolling) 1 hour
- Grain: 5 minutes

### **Topology**

- Topology group tracking method: SCD Type 1
- Filter attribute selection: None

### **Options**

- Metrics:
	- Y1: Interface Utilization(%) (avg)
	- Y2: RTT Average(ms) (avg)

## <span id="page-47-0"></span>Ping Latency Pair Managed Inventory Report

Ping Pair Managed Inventory report enables you to view the ping pairs used in a selected time range.

Using this report you can:

- View the interface utilization for each ping pairs used in your network.
- Analyze if any of the interfaces for the selected ping pairs are over-utilized or underutilized for a specific time range.
- <span id="page-47-1"></span>- Track the network performances between the selected ping pairs to resolve an existing network problem.

## Ping Latency Pair Most Changed Reports

This report compares performance of the components for two different (consecutive) time periods and ranks components by the amount of change. The sort order is most-changed to least-changed.

### <span id="page-47-2"></span>How to Run the Report

To launch the Ping Latency Pair Reports, navigate to **iSPI Quality Assurance > Ping\_Latency > Most Changed**. The section lists the default configuration of the report. You can modify the default settings of the report with the help of the [Time](#page-47-3), [Topology,](#page-47-4) and [Options](#page-47-5) menus.

### <span id="page-47-3"></span>**Time**

To modify the time settings, click **Time** on the report.The Time Control workspace in the navigation panel opens.

### <span id="page-47-4"></span>**Topology**

To filter the report by topology attributes, click **Topology** on the report. Alternatively, click **Topology Filter** in the navigation panel, and then click **Launch Topology Selector**.

### <span id="page-47-5"></span>**Options**

To modify report options, first open the Report Options pane by clicking the **Options** menu on the report.

### *Top N*

The Top N list helps you specify the number of data points that you want to see on the report.

To select data points on the report:

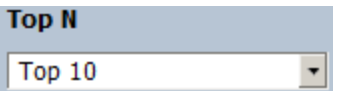

In the Top N list, select a value of your choice.

### *Grouping By*

To change the Grouping By option:

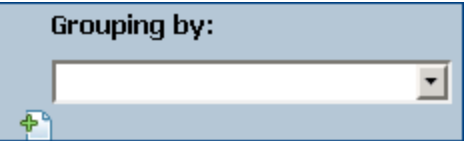

In the Grouping By list, select an attribute to define the grouping mechanism for the tabular data on the report.

To select more than one attribute, click **Add New Grouping**. A new Grouping By box with the list of attributes appears.

To remove a grouping attribute, click **Remove Grouping**.

To select a metric:

1. Right-click the metric.

**Tip:** You can use the search feature to find the metric of your choice. To search a metric, type the metric name in the Search box.

You can also use tag<sup>1</sup>s to narrow down your search. To use tags, click inside the Tags box, and then select tags of your choice.

2. In the context menu, click **Send to Y1** if you want to select this metric. On the axis, you can select only one metric.

**Tip:** Click **Show Description** to see the metric definition.

### <span id="page-48-0"></span>**Defaults**

### **Time**

- Relative start: Yes
- Interval: (Last rolling) 1 hour
- Grain: 5 minutes

### **Topology**

- Topology group tracking method: SCD Type 1
- Filter attribute selection: None

### **Options**

- Top/Bottom N: Top 10
- Grouping by: Pair Name

- Metrics:
	- Y1: Interface Utilization(%) (avg)

## <span id="page-49-0"></span>Ping Latency Pair Peak Period Report

The Peak Period report ranks the utilization and performance of ping latency pairs during the busiest time of the selected time range. This report enables you to:

- Identify the performance and utilization of the selected metrics during the peak period.
- Identify ping latency pairs that have the highest or lowest performances or utilization levels during the peak period.
- <span id="page-49-1"></span>• Compare the performance for multiple ping latency pairs during the peak period using this report.

### How to Run the Report

To launch the Ping Latency Pair Reports, navigate to **iSPI Quality Assurance > Ping\_Latency > Peak Period**. The section lists the default configuration of the report. You can modify the default settings of the report with the help of the [Time](#page-49-2), [Topology,](#page-49-3) and [Options](#page-49-4) menus.

### <span id="page-49-2"></span>**Time**

To modify the time settings, click **Time** on the report.The Time Control workspace in the navigation panel opens.

### <span id="page-49-3"></span>**Topology**

To filter the report by topology attributes, click **Topology** on the report. Alternatively, click **Topology Filter** in the navigation panel, and then click **Launch Topology Selector**.

### <span id="page-49-4"></span>**Options**

To modify report options, first open the Report Options pane by clicking the **Options** menu on the report.

### *Top/Bottom N:*

The Top/Bottom N list helps you specify the number of ranks that you want to see on this report.

To select data points on the report:

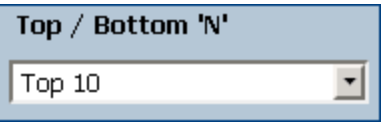

In the Top/Bottom N list, select a value of your choice.

*Grouping by Time Period:*

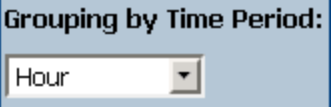

In the Grouping by Time Period box, select the time period by which you want to group the peak values.

### *Metrics:*

To select a metric:

1. Right-click the metric.

**Tip:** You can use the search feature to find the metric of your choice. To search a metric, type the metric name in the Search box.

You can also use tag<sup>1</sup>s to narrow down your search. To use tags, click inside the Tags box, and then select tags of your choice.

2. In the context menu, click **Send to Y1** if you want to select this metric for the Y1 axis; click **Send to Y2** if you want to select this metric for the Y2 axis. On each axis, you can select up to six metrics.

**Tip:** Click **Show Description** to see the metric definition.

You can limit the number of rows on the report by specifying a range of values in the From and To boxes on each axis. After typing a value in the From or To box, you must press **Enter**. For the percentage type of metrics, specify values in decimal fractions. For example, to specify 9%, type 0.09.

To remove a metric from an axis:

Right-click the metric on the axis, and then click **Delete**. The metric disappears from the axis.

To change the order of the metric:

Right-click the metric on the axis, and then click **Move Up** or **Move Down**. The metric changes its position on the axis and, subsequently, changes its position on the report when the report is launched.

**Note:** Right-clicking a metric on the Y1 or Y2 axis does not bring up any context menus when no other metrics are present on the axis.

### <span id="page-50-0"></span>**Defaults**

### **Time**

- Relative start: Yes
- Interval: (Last rolling) 1 hour
- Grain: 5 minutes

### **Topology**

- Topology group tracking method: SCD Type 1
- Filter attribute selection: None

### **Options**

- Top/Bottom N: Top 10
- Grouping by Time Period: Hour
- Metrics:

- Y1: Interface Utilization(%) (avg)
- <span id="page-51-0"></span>• Y2: RTT Average(ms) (avg)

## Ping Latency Pair Top N Report

The Top N report ranks ping latency pairs by the selected metrics. Use this report to spot the ping latency pair that performed at the extremes and to analyze the historical data for ping latency pairs that exhibit unusual utilization levels.

The report enables you to:

- Detect any ping latency pair that is experiencing a health or performance problem.
- Detect over-utilized and under-utilized ping latency pairs on the network.
- <span id="page-51-1"></span>• Compare the performance of multiple ping latency pairs

### How to Run the Report

To launch the Ping Latency Pair Reports, navigate to **iSPI Quality Assurance > Ping\_Latency > Top N**. The section lists the default configuration of the report. You can modify the default settings of the report with the help of the [Time](#page-51-2), [Topology](#page-51-3), and [Options](#page-51-4) menus.

#### <span id="page-51-2"></span>**Time**

To modify the time settings, click **Time** on the report.The Time Control workspace in the navigation panel opens.

### <span id="page-51-3"></span>**Topology**

To filter the report by topology attributes, click **Topology** on the report. Alternatively, click **Topology Filter** in the navigation panel, and then click **Launch Topology Selector**.

#### <span id="page-51-4"></span>**Options**

To modify report options, first open the Report Options pane by clicking the **Options** menu on the report.

#### *Top/Bottom N:*

The Top/Bottom N list helps you specify the number of ranks that you want to see on this report.

To select data points on the report:

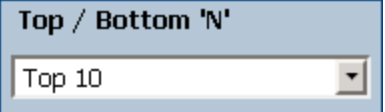

In the Top/Bottom N list, select a value of your choice.

*To change the Grouping By option:*

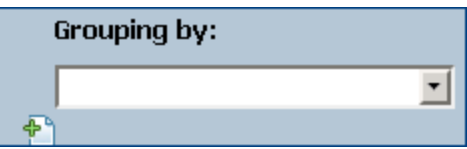

In the Grouping By list, select an attribute to define the grouping mechanism for the tabular data on the report.

To select more than one attribute, click **Add New Grouping**. A new Grouping By box with the list of attributes appears.

To remove a grouping attribute, click **Remove Grouping**.

*Metrics:*

To select a metric:

1. Right-click the metric.

**Tip:** You can use the search feature to find the metric of your choice. To search a metric, type the metric name in the Search box.

You can also use tag<sup>1</sup>s to narrow down your search. To use tags, click inside the Tags box, and then select tags of your choice.

2. In the context menu, click **Send to Y1** if you want to select this metric for the Y1 axis; click **Send to Y2** if you want to select this metric for the Y2 axis. On each axis, you can select up to six metrics.

**Tip:** Click **Show Description** to see the metric definition.

You can limit the number of rows on the report by specifying a range of values in the From and To boxes on each axis. After typing a value in the From or To box, you must press **Enter**. For the percentage type of metrics, specify values in decimal fractions. For example, to specify 9%, type 0.09.

To remove a metric from an axis:

Right-click the metric on the axis, and then click **Delete**. The metric disappears from the axis.

To change the order of the metric:

Right-click the metric on the axis, and then click **Move Up** or **Move Down**. The metric changes its position on the axis and, subsequently, changes its position on the report when the report is launched.

**Note:** Right-clicking a metric on the Y1 or Y2 axis does not bring up any context menus when no other metrics are present on the axis.

### <span id="page-52-0"></span>Defaults

**Time**

- Relative start: Yes
- Interval: (Last rolling) 1 hour
- Grain: 5 minutes

### **Topology**

- Topology group tracking method: SCD Type 1
- Filter attribute selection: None

### **Options**

- Top/Bottom N: Top 10
- Grouping by: Pair Name
- Metrics:
	- Y1: Interface Utilization(%) (avg)
	- Y2: RTT Average(ms) (avg)

**Tip:** Check this report once a day to see which network component might need special attention.

Check this report throughout the day to see which network components are performing at the extremes and might need special attention.

## <span id="page-53-0"></span>Ping Latency Pair Top N Table Report

This report ranks network elements by the metrics you select. Unlike the Top N report, this report does not show any bar charts or time series graphs and does not show the **others**1 group. In a large environment, NPS can generate the Top N Table report faster than it can generate the Top N report. If you want to view Top N elements in the least possible time, choose the Top N Table report instead of the Top N report.

Use this report to spot the element that performed at the extremes and to analyze historical data for elements that are exhibiting unusual utilization levels. You can:

- Detect the QoS entitie that has a health or performance problem.
- Analyze the utilization of the NNMi-managed network QoS entities during a specific time range.
- Detect over-utilized and under-utilized QoS entities on the network.
- <span id="page-53-1"></span>• Compare performance for multiple network ping latency pairs.

### How to Run the Report

To launch the Ping Latency Pair Reports, navigate to **iSPI Quality Assurance > Ping\_Latency > Top N Table**. The section lists the default configuration of the report. You can modify the default settings of the report with the help of the [Time](#page-53-2), [Topology,](#page-54-0) and [Options](#page-54-1) menus.

### <span id="page-53-2"></span>**Time**

 $1$ On a Top N report, elements that are not ranked by the report are grouped together and represented by the "others" row.

To modify the time settings, click **Time** on the report.The Time Control workspace in the navigation panel opens.

### <span id="page-54-0"></span>**Topology**

To filter the report by topology attributes, click **Topology** on the report. Alternatively, click **Topology Filter** in the navigation panel, and then click **Launch Topology Selector**.

#### <span id="page-54-1"></span>**Options**

To modify report options, first open the Report Options pane by clicking the **Options** menu on the report.

#### *Top/Bottom N:*

The Top/Bottom N list helps you specify the number of ranks that you want to see on this report.

To select data points on the report:

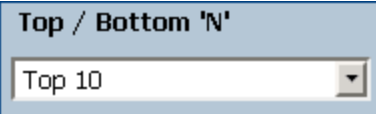

In the Top/Bottom N list, select a value of your choice.

*To change the Grouping By option:*

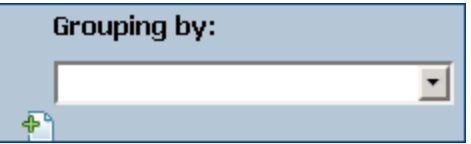

In the Grouping By list, select an attribute to define the grouping mechanism for the tabular data on the report.

To select more than one attribute, click **Add New Grouping**. A new Grouping By box with the list of attributes appears.

To remove a grouping attribute, click **Remove Grouping**.

*Metrics:*

To select a metric:

1. Right-click the metric.

**Tip:** You can use the search feature to find the metric of your choice. To search a metric, type the metric name in the Search box.

You can also use tag<sup>1</sup>s to narrow down your search. To use tags, click inside the Tags box, and then select tags of your choice.

2. In the context menu, click **Send to Y1** if you want to select this metric for the Y1 axis; click **Send to Y2** if you want to select this metric for the Y2 axis. On each axis, you can select up to six

### metrics.

**Tip:** Click **Show Description** to see the metric definition.

You can limit the number of rows on the report by specifying a range of values in the From and To boxes on each axis. After typing a value in the From or To box, you must press **Enter**. For the percentage type of metrics, specify values in decimal fractions. For example, to specify 9%, type 0.09.

To remove a metric from an axis:

Right-click the metric on the axis, and then click **Delete**. The metric disappears from the axis.

To change the order of the metric:

Right-click the metric on the axis, and then click **Move Up** or **Move Down**. The metric changes its position on the axis and, subsequently, changes its position on the report when the report is launched.

**Note:** Right-clicking a metric on the Y1 or Y2 axis does not bring up any context menus when no other metrics are present on the axis.

### <span id="page-55-0"></span>**Defaults**

### **Time**

- Relative start: Yes
- Interval: (Last rolling) 1 hour
- Grain: 5 minutes

### **Topology**

- Topology group tracking method: SCD Type 1
- Filter attribute selection: None

### **Options**

- Top/Bottom N: Top 10
- Grouping by: Pair Name
- Metrics:
	- Y1: Interface Utilization(%) (avg)
	- Y2: RTT Average(ms) (avg)

**Tip:** Check this report once a day to see which network component might need special attention.

Check this report throughout the day to see which network components are performing at the extremes and might need special attention.

## <span id="page-55-1"></span>Ping Latency Pair Top N Frequency Distribution Report

The Top N Frequency Distribution report ranks network elements by the metrics you select and shows the distribution of metric values for each collected sample during the selected time range.

You can use this report as an alternative to the Top N report. In addition to providing all the details that are available on the Top N report, this report helps you see how much time the metric value has spent in each **bucket**1.

### <span id="page-56-0"></span>How to Run the Report

To launch the Ping Latency Pair Reports, navigate to **iSPI Quality Assurance > Ping\_Latency > Top N Frequency Distribution**. The section lists the default configuration of the report. You can modify the default settings of the report with the help of the [Time](#page-56-1), [Topology](#page-56-2), and [Options](#page-56-3) menus.

<span id="page-56-1"></span>**Time**

To modify the time settings, click **Time** on the report.The Time Control workspace in the navigation panel opens.

### <span id="page-56-2"></span>**Topology**

To filter the report by topology attributes, click **Topology** on the report. Alternatively, click **Topology Filter** in the navigation panel, and then click **Launch Topology Selector**.

### <span id="page-56-3"></span>**Options**

*Top/Bottom N:*

The Top/Bottom N list helps you specify the number of ranks that you want to see on this report.

To select data points on the report:

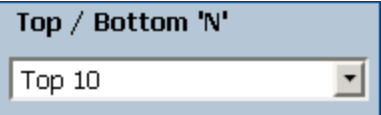

In the Top/Bottom N list, select a value of your choice.

*To change the Grouping By option:*

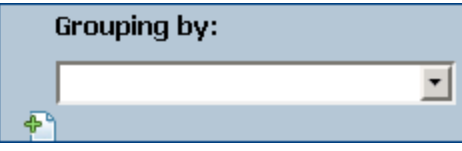

In the Grouping By list, select an attribute to define the grouping mechanism for the tabular data on the report.

To select more than one attribute, click **Add New Grouping**. A new Grouping By box with the list of attributes appears.

To remove a grouping attribute, click **Remove Grouping**.

 $1A$  bucket represents a range of values. The Top N Frequency Distribution report enables you to define 12 different buckets (or ranges of values) for a metric series—from bucket 0 (Bkt 0) through bucket 11 (Bkt 11). Each bucket is associated with a color code (in-built, not configurable). The generated report represents the distribution of different value ranges with the color codes that are associated with buckets.

### *Metrics:*

To select a metric:

1. Right-click the metric.

**Tip:** You can use the search feature to find the metric of your choice. To search a metric, type the metric name in the Search box.

You can also use tag<sup>1</sup>s to narrow down your search. To use tags, click inside the Tags box, and then select tags of your choice.

2. In the context menu, click **Send to Y1** if you want to select this metric for the Y1 axis; click **Send to Y2** if you want to select this metric for the Y2 axis. On each axis, you can select up to six metrics.

**Tip:** Click **Show Description** to see the metric definition.

You can limit the number of rows on the report by specifying a range of values in the From and To boxes on each axis. After typing a value in the From or To box, you must press **Enter**. For the percentage type of metrics, specify values in decimal fractions. For example, to specify 9%, type 0.09.

To remove a metric from an axis:

Right-click the metric on the axis, and then click **Delete**. The metric disappears from the axis.

To change the order of the metric:

Right-click the metric on the axis, and then click **Move Up** or **Move Down**. The metric changes its position on the axis and, subsequently, changes its position on the report when the report is launched.

**Note:** Right-clicking a metric on the Y1 or Y2 axis does not bring up any context menus when no other metrics are present on the axis.

### <span id="page-57-0"></span>**Defaults**

### **Time**

- Relative start: Yes
- Interval: (Last rolling) 1 hour
- Grain: 5 minutes

### **Topology**

- Topology group tracking method: SCD Type 1
- Filter attribute selection: None

### **Options**

- Top/Bottom N: Top 10
- Grouping by: Pair Name
- Metrics:

- Y1: Interface Utilization(%) (avg)
- $\cdot$  Y2: RTT Average(ms) (avg)

**Tip:** Check this report once a day to see which network component might need special attention.

Check this report throughout the day to see which network components are performing at the extremes and might need special attention.

## <span id="page-58-0"></span>Ping Latency Pair Top N Chart Report

This report ranks ping latency pairs by the metrics you select. This report displays the metric values for each rank with the help of a line graph.

Use this report to spot the ping latency pair that performed at the extremes and to analyze historical data for ping latency pairs that are exhibiting unusual utilization levels. You can:

- Detect the QoS entitie that has a health or performance problem.
- Analyze the utilization of the NNMi-managed network QoS entities during a specific time range.
- Detect over-utilized and under-utilized QoS entities on the network.
- <span id="page-58-1"></span>• Compare performance for multiple network ping latency pairs.

### How to Run the Report

To launch the Ping Latency Pair Reports, navigate to **iSPI Quality Assurance > Ping\_Latency > Top N Chart**. The section lists the default configuration of the report. You can modify the default settings of the report with the help of the [Time](#page-58-2), [Topology,](#page-58-3) and [Options](#page-58-4) menus.

### <span id="page-58-2"></span>**Time**

To modify the time settings, click **Time** on the report.The Time Control workspace in the navigation panel opens.

### <span id="page-58-3"></span>**Topology**

To filter the report by topology attributes, click **Topology** on the report. Alternatively, click **Topology Filter** in the navigation panel, and then click **Launch Topology Selector**.

### <span id="page-58-4"></span>**Options**

To modify report options, first open the Report Options pane by clicking the **Options** menu on the report.

### *Top/Bottom N:*

The Top/Bottom N list helps you specify the number of ranks that you want to see on this report.

To select data points on the report:

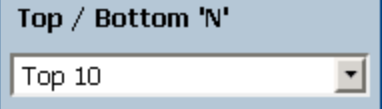

In the Top/Bottom N list, select a value of your choice.

*To change the Grouping By option:*

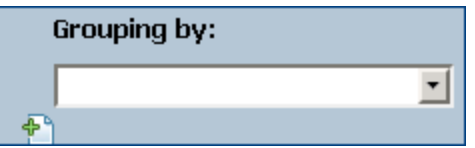

In the Grouping By list, select an attribute to define the grouping mechanism for the tabular data on the report.

To select more than one attribute, click **Add New Grouping**. A new Grouping By box with the list of attributes appears.

To remove a grouping attribute, click **Remove Grouping**.

*Metrics:*

To select a metric:

1. Right-click the metric.

**Tip:** You can use the search feature to find the metric of your choice. To search a metric, type the metric name in the Search box.

You can also use tag<sup>1</sup>s to narrow down your search. To use tags, click inside the Tags box, and then select tags of your choice.

2. In the context menu, click **Send to Y1** if you want to select this metric for the Y1 axis; click **Send to Y2** if you want to select this metric for the Y2 axis. On each axis, you can select up to six metrics.

**Tip:** Click **Show Description** to see the metric definition.

You can limit the number of rows on the report by specifying a range of values in the From and To boxes on each axis. After typing a value in the From or To box, you must press **Enter**. For the percentage type of metrics, specify values in decimal fractions. For example, to specify 9%, type 0.09.

To remove a metric from an axis:

Right-click the metric on the axis, and then click **Delete**. The metric disappears from the axis.

To change the order of the metric:

Right-click the metric on the axis, and then click **Move Up** or **Move Down**. The metric changes its position on the axis and, subsequently, changes its position on the report when the report is launched.

**Note:** Right-clicking a metric on the Y1 or Y2 axis does not bring up any context menus when no other metrics are present on the axis.

### <span id="page-60-0"></span>Defaults

### **Time**

- Relative start: Yes
- Interval: (Last rolling) 1 hour
- Grain: 5 minutes

### **Topology**

- Topology group tracking method: SCD Type 1
- Filter attribute selection: None

### **Options**

- Top/Bottom N: Top 10
- Grouping by: Pair Name
- Metrics:
	- Y1: Interface Utilization(%) (avg)
	- Y2: RTT Average(ms) (avg)

# <span id="page-61-0"></span>Send Documentation Feedback

If you have comments about this document, you can contact the [documentation](mailto:network-managerment-doc-feedback@hp.com?subject=Feedback on Online Help for Reports (Network Node Manager iSPI Performance for Quality Assurance Software 10.10)) team by email. If an email client is configured on this system, click the link above and an email window opens with the following information in the subject line:

### **Feedback on Online Help for Reports (Network Node Manager iSPI Performance for Quality Assurance Software 10.10)**

Just add your feedback to the email and click send.

If no email client is available, copy the information above to a new message in a web mail client, and send your feedback to network-managerment-doc-feedback@hp.com.

We appreciate your feedback!